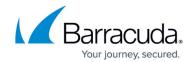

### How to Set Up a Custom Login Page for Authentication

https://campus.barracuda.com/doc/4259897/

Setting up a custom login page for authentication is a three-step process:

- Create a Custom Login Page.
- <u>Deploy the Custom Login Page.</u>
- Configure the Barracuda Web Application Firewall to Use the Custom Login Page.

As an example setup, assume the following:

- A backend server at 192.168.128.10 needs access restricted to authenticated users. The
  particular web application resources that reside in "http://192.168.128.10/secure" require users
  to authenticate before gaining access.
- You want to authenticate users against an LDAP server.
- Service-1 (10.10.10.2:80) is configured on the Barracuda Web Application Firewall to secure access to the web application, with 192.168.128.10:80 configured as the server.

#### **Step 1 - Create a Custom Login Page**

Create a custom login page "login.html". It must contain the following:

- Form ID = nclogin
- Name = login
- Action = "/nclogin.submit"
- Method = POST
- User name field should be named f username
- Password field should be named f passwd
- An additional hidden parameter named f method should be specified with value "LOGIN"

The form looks something like this:

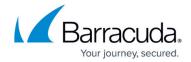

</form>

#### **Step 2 - Deploy the Custom Login Page**

You can deploy the custom login page either on your web server or on the Barracuda Web Application Firewall.

#### a. Deploying the Custom Login Page on the Web Server

Deploy the "login.html" file created in <u>Step 1 - Creating a Custom Login Page</u> on your web server. For example:

- The IP address of the web server is 192.168.128.10
- The "login.html" is available by accessing "http://192.168.128.10/login.html"

#### b. Deploying the Custom Login Page on the Barracuda Web Application Firewall

Create a custom login page on the Barracuda Web Application Firewall using **Add Response Page** under **ADVANCED** > **Libraries**. For more information, see <u>Deploying the Custom Login Page on the Barracuda Web Application Firewall</u>.

# Step 3 - Configure the Barracuda Web Application Firewall to Use the Custom Login Page

After the custom page is deployed on your web server, configure the Barracuda Web Application Firewall to use the custom login page by doing the following steps:

- Configure Authentication Service Specify the authentication database server (LDAP) to use in order to authenticate user credentials. See <u>How to Configure Authentication and Access Control</u> (AAA).
- Configure Authentication Policy Create an authentication policy for the service you want to secure by clicking Edit next to the relevant service ("Service-1" in this example) on the ACCESS CONTROL > Authentication page.
- 3. In the **Edit Authentication Policy** window, configure the following:
  - 1. Set **Status** to **On**.
  - 2. Select *LDAP* from the Authentication Service drop-down list. Note that this is the authentication service created in Step 3.1.
  - 3. Enter your domain in **Session Cookie Domain**. For example: www.example.com.
  - 4. Specify values for other parameters appropriately and click **Add**. For more information,

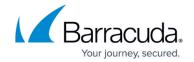

click **Help** on that page.

- 4. Configure Authorization Policy Create an authorization policy to specify the accessible resources after a successful authentication on the ACCESS CONTROL > Authorization page with the following steps:
  - 1. On the **ACCESS CONTROL** > **Authorization** page, in the **Add Authorization Policy** section, specify values for the following:
    - Service Select the relevant service (Service-1 in the example) from the dropdown list.
    - Policy Name Enter a name for the authorization policy. Example: secure.access
    - URL Match Enter the URL of the secured part of the web application. In this example the URL is: /secure/
    - Login Method Select HTML Form.
    - Click Add.
  - 2. On the ACCESS CONTROL > Authorization page, in the Existing Authorization Policies section, click Edit next to your new authorization policy (secure.access). In the Edit Authorization Policy window, do the following:
    - Set Status to On.
    - Specify "/login.html" in Auth Not done URL.
    - Set Send Basic Authentication to Yes.
    - Set Send Domain in Basic Authentication to Yes if you want the domain information of the client to be forwarded to the server along with the user credentials in the Basic Authentication Header. This is applicable only when Send Basic Authentication is set to Yes.
    - Specify values for other parameters appropriately and click Save. For more information click Help on that page.

After configured this way, when a client accesses "http://10.10.10.2/secure/mydoc.html", the client will be presented with the configured custom login page (login.html). The user ID and password forwarded by the web server custom login page are validated against the authentication server integrated with the Barracuda Web Application Firewall before the request is allowed to reach the backend web server.

If you enable Authorization for the entire website (/\*), you must create a GLOBAL ACL rule with URL match set to the custom login URL (for example: /login.html) and the action **Allow**. Create this URL ACL rule on the **SECURITY POLICIES** > **Global ACLs** page for the associated policy to the service.

Note that a URL ACL rule created per website will not take precedence over the authorization policy.

# Barracuda Web Application Firewall

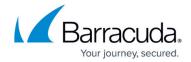

#### **Related Articles**

**Configuring Authentication and Access Control** 

## Barracuda Web Application Firewall

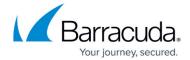

© Barracuda Networks Inc., 2024 The information contained within this document is confidential and proprietary to Barracuda Networks Inc. No portion of this document may be copied, distributed, publicized or used for other than internal documentary purposes without the written consent of an official representative of Barracuda Networks Inc. All specifications are subject to change without notice. Barracuda Networks Inc. assumes no responsibility for any inaccuracies in this document. Barracuda Networks Inc. reserves the right to change, modify, transfer, or otherwise revise this publication without notice.